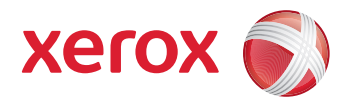

# Scan to PC Desktop® Software v10

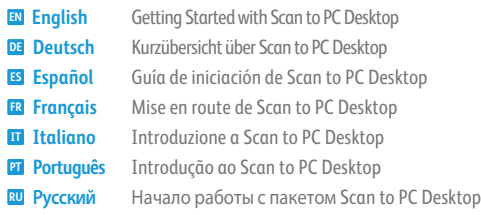

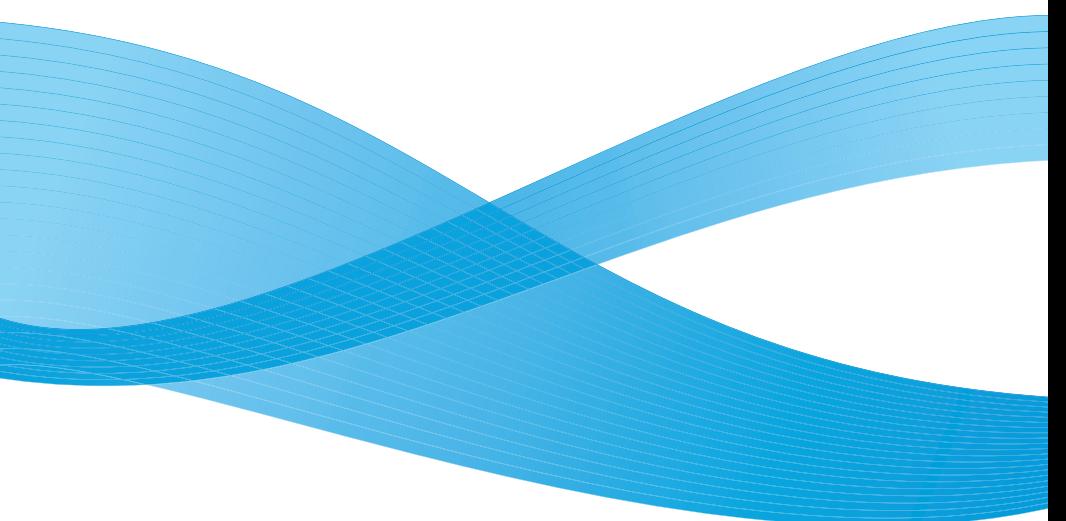

© 2009 Xerox Corporation. All rights reserved. The sphere of connectivity design is a trademark of Xerox Corporation in the U.S. and/or other countries.

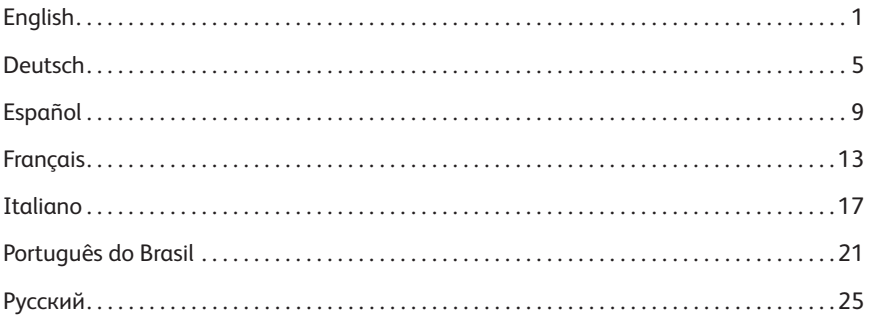

#### Getting Started with Scan to PC Desktop

This document provides instructions for installing the software associated with Scan to PC Desktop. It exists in two editions: Professional and Special. The software components for each are as follows:

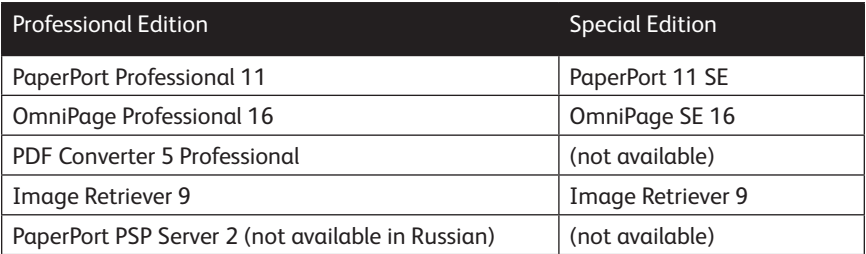

**Note:** Scan to PC Desktop products, including OmniPage, PaperPort, PDF Converter Professional and Image Retriever are translated into English, French, Italian, German, Spanish, Brazilian Portuguese, and Russian. These products are designed to work with an operating system that is properly configured with the corresponding language. Use of these products with operating systems that are configured with non-supported languages is not recommended or supported.

Xerox Corporation 800 Phillips Rd. Webster, NY 14580-9791

Nuance Communications, Inc. 1 Wayside Road Burlington, MA 01803-4609

© 2009 Xerox Corporation and Nuance Communications, Inc. All rights reserved.

Printed in the United States of America.

XEROX®, Image Retriever®, Scan to PC Desktop® and WorkCentre® are trademarks of Xerox Corporation in the United States and/or other countries.

Nuance and the Nuance logo and PaperPort PSP™ are trademarks or registered trademarks of Nuance Communications, Inc. or its affiliates in the United States and other countries.

Windows® is a trademark of Microsoft Corporation in the United States and/or other countries. Other product names and images used in this guide may be trademarks or registered trademarks of their respective companies and are hereby acknowledged.

### Product Documentation

Scan to PC Desktop is shipped with the following documentation:

- **Getting Started Guide**: this guide. Consult it for product overview and installation information.
- Image Retriever Guide: this is a separate PDF (located at the IR90PRO\Docs folder on the client disk). It contains information on Image Retriever usage.
- **Server Administrator's Guide:** this PDF can be found in the DOCS folder on the server disk. Consult it for comprehensive technical information as well as for the administrator installation of the server component and that of Image Retriever.

## Installing Scan to PC Desktop

To install Scan to PC Desktop you need Administrator rights on the target computer.

The installation disk contains multiple localized versions of the associated software. To begin, select the language appropriate for your installation. This displays a second dialog box that enables you to **Start installation**, **Browse CD**, or **Visit Nuance Web Site**.

Before starting installation, you can specify which components you want to install. Components previously installed from the disk are marked with a green checkmark on the right.

Then specify a common installation directory for all components.

In the next screen, you must accept the License Agreement to proceed with the installation.

**Note:** If you install Image Retriever as part of the above procedure the program behavior will still need to be configured through the *Image Retriever Settings* dialog for proper functioning.

Alternatively, you can configure the application at install-time. To do so, exclude Image Retriever installation from the above procedure (unmark its checkbox) and install it separately with command-line parameters. For detailed guidelines, see the **Image Retriever documentation** in the folder **Docs\IR90PRO** on the disk.

A Scan to PC Desktop v10 silent install will launch installing each desktop component without user intervention. Users will be informed of installation progress by progress monitor and application screens. PDF Converter Professional will be installed automatically if you install either PaperPort or OmniPage.

If you are **upgrading**, and you have any previous versions of Scan to PC Desktop components installed on your system, you will be prompted to remove them before continuing the installation.

In the Professional version of Scan to PC Desktop, you will need to remove Nuance and ScanSoft PDF Products as well before Scan to PC Desktop Professional v10 can be installed. In an upgrade situation, your installed PDF product is removed automatically. If your PDF product is not part of a Scan to PC Desktop package, you will be prompted to uninstall it manually.

**Note:** On some systems, before the setup program continues with component installation, a Windows Installer program launches to update necessary system files. After these files are installed, a message appears instructing you to reboot your system. When Windows® restarts, the installation automatically continues.

### Finishing the Installation

When the specified components are installed, complete the electronic registration by following the on-screen instructions.

You must restart your computer before you can successfully use the Scan to PC Desktop software components.

After you restart your computer Image Retriever is inactive and you must configure it for proper functioning. Right-click its icon in the system tray and choose the **Settings**  command. The Image Retriever Setting dialog appears. Use this to configure the program. Image Retriever is designed to monitor

- a specified folder on a networked file server or local drive for incoming
- scanned images
- an e-mail inbox
- multifunction Printers/Copiers using the PaperPort PSP Server for Personalized MFP Scanning functionality - (available in the Professional Edition only and not in any Russian program versions).

Refer to the document, **Image Retriever PDF** (available from the Start Menu, under **(All) Programs > ScanSoft PaperPort 11**), for information about setting up and using Image Retriever.

### Kurzübersicht über Scan to PC Desktop

Dieses Dokument enthält Anleitungen für die Installation der Komponenten des Softwarepaketes Scan to PC Desktop. Die Software gibt es in zwei Ausgaben: Professionelle und Spezielle. Sie enthalten folgende Softwarekomponenten:

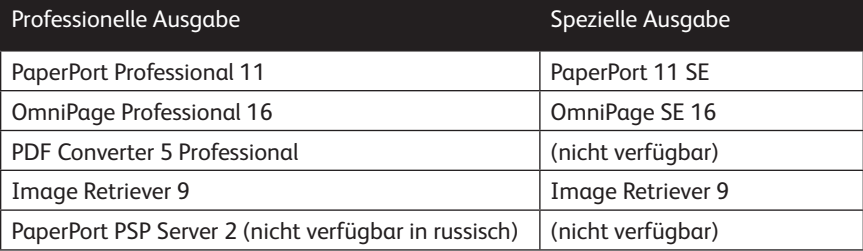

**HINWEIS**: Scan to PC Desktop-Anwendungen, einschließlich OmniPage, PaperPort, PDF Converter Professional und Image Retriever liegen in den folgenden Sprachen vor: Englisch, Französisch, Italienisch, Deutsch, Spanisch, brasilianisches Portugiesisch und Russisch. Diese Anwendungen sollten mit einem Betriebssystem in der jeweiligen Sprache verwendet werden. Die Verwendung der Produkte unter Betriebssystemen in anderen als den unterstützten Sprachen wird weder empfohlen noch unterstützt.

Xerox Corporation 800 Phillips Rd. Webster, NY 14580-9791

Nuance Communications, Inc. 1 Wayside Road Burlington, MA 01803-4609

© 2009 Xerox Corporation und Nuance Communications, Inc. Alle Rechte vorbehalten.

Gedruckt in den U.S.A.

XEROX®, Image Retriever®, Scan to PC Desktop® und WorkCentre® sind Marken der Xerox Corporation in den Vereinigten Staaten von Amerika und/oder anderen Ländern.

Nuance und das Nuance-Logo sind eingetragene Marken oder Marken von Nuance Communications, Inc. oder deren Konzerngesellschaften in den Vereinigten Staaten von Amerika und anderen Ländern.

Windows® ist eine Marke der Microsoft Corporation in den Vereinigten Staaten von Amerika und/oder anderen Ländern. Andere in diesem Dokument erwähnte Produktnamen sind möglicherweise Marken der jeweiligen Eigentümer und werden hiermit anerkannt.

### Produktdokumentation

Mit Scan to PC Desktop erhalten Sie folgende Produktdokumentationen:

- **Kurzübersicht (vorliegend)**: Dieses Dokument enthält eine Produktübersicht und eine Installationsanleitung.
- Image Retriever-Handbuch: Dieses PDF-Handbuch finden Sie auf dem Client im Ordner IR90PRO\Docs. Es enthält Informationen zur Verwendung von Image Retriever.
- Server-Administrator-Handbuch: Dieses PDF-Dokument befindet sich auf dem Server im Ordner DOCS. Es liefert Administratoren detaillierte technische Informationen zur Installation und Verwaltung der Serverkomponente und von Image Retriever.

#### Scan to PC Desktop installieren

Für die Installation von Scan to PC Desktop sind Administratorrechte auf dem Zielcomputer erforderlich.

Die Installations-CD enthält mehrere lokalisierte Versionen der verknüpften Software. Wählen Sie die gewünschte Sprache für Ihre Installation aus. Legen Sie im anschließend eingeblendeten Dialogfeld fest, ob Sie das Programm installieren, die CD durchsuchen oder die Website von Nuance besuchen möchten.

Bevor Sie mit der Installation beginnen, können Sie die zu installierenden Komponenten auswählen. Komponenten, die Sie bereits mittels der CD-ROM installiert haben, sind mit einem grünen Häkchen gekennzeichnet.

Geben Sie für die ausgewählten Komponenten einen Installationsordner an.

Im nächsten Bildschirm müssen Sie die Lizenzvereinbarungen akzeptieren, um die Installation fortzusetzen.

**HINWEIS**: Wenn Sie Image Retriever als Komponente wie oben beschrieben installiert haben, müssen Sie die Anwendung über das Dialogfeld **Einstellungen**  für Image Retriever konfigurieren. Als Alternative können Sie die Anwendung bei der Installation konfigurieren. Schließen Sie Image Retriever hierzu vom Installationsvorgang aus, indem Sie das entsprechende Kontrollkästchen deaktivieren. Installieren Sie die Anwendung in einem separaten Vorgang und definieren Sie Befehlszeilenparameter. Anweisungen hierzu finden Sie in der Image Retriever-Dokumentation im **Ordner Docs\IR90PRO** auf der Festplatte.

Bei einer Hintergrundinstallation von Scan to PC Desktop 10 wird jede Clientkomponente ohne Benutzereingriff installiert. Fortschrittsanzeigen und Anwendungsfenster informieren den Benutzer über den Installationsablauf. PDF Converter Professional wird automatisch installiert, wenn Sie PaperPort oder OmniPage installieren.

Wenn Sie ein **Upgrade** installieren und bereits eine frühere Version von Scan to PC Desktop installiert ist, werden Sie aufgefordert, diese Version zu deinstallieren.

In der Professionellen Ausgabe von Scan to PC Desktop müssen Sie vor der Installation von Scan to PC Desktop Professional V10 vorhandene PDF Produkte von Nuance bzw. ScanSoft entfernen. Bei einem Upgrade werden diese PDF-Produkte automatisch entfernt. Wenn Ihr PDF-Produkt nicht Komponente eines Scan to PC Desktop-Pakets ist, werden Sie aufgefordert, es manuell zu entfernen.

**HINWEIS**: Auf einigen Systemen wird ein Windows-Installationsprogramm zur Aktualisierung notwendiger Systemdateien gestartet, bevor das Installationsprogramm mit der Installation der Komponenten fortfährt. Nach der Installation werden Sie aufgefordert, den Computer neu zu starten. Beim Neustart von Windows® wird die Installation automatisch fortgesetzt.

#### Die Installation beenden

Sobald die festgelegten Komponenten installiert sind, können Sie Ihre elektronische Registrierung abschließen, indem Sie den Bildschirmanweisungen folgen.

Sie müssen den Computer neu starten, um die Komponenten von Scan to PC Desktop erfolgreich nutzen zu können. Klicken Sie auf **Fertig stellen**.

Nach dem Neustart des Computers ist Image Retriever nicht aktiv und muss zunächst konfiguriert werden. Klicken Sie mit der rechten Maustaste auf das Symbol im Systembereich der Taskleiste und wählen Sie den Befehl **Einstellungen**. Das Dialogfeld **Einstellungen für Image Retriever** wird angezeigt. Legen Sie dort die Programmeinstellungen fest. Image Retriever überwacht:

- angegebene Ordner auf einem Dateiserver im Netzwerk oder einem lokalen Laufwerk auf eingehende gescannte Bilder
- einen E-Mail-Posteingang
- multifunktionsdrucker/-kopierer, die den PaperPort PSP-Server für personalisierte MFP-Scanvorgänge verwenden (nur in der Professionellen Ausgabe verfügbar).

Informationen zur Einrichtung und Verwendung von Image Retriever finden Sie in der **Image Retriever-PDF** (verfügbar im Startmenü von Windows unter **(Alle) Programme > ScanSoft PaperPort 11)**.

#### Guía de iniciación de Scan to PC Desktop

Este documento brinda instrucciones para instalar el software relacionado con Scan to PC Desktop. Viene en dos versiones: Profesional y Especiál. Los componentes del software para cada una son los siguientes:

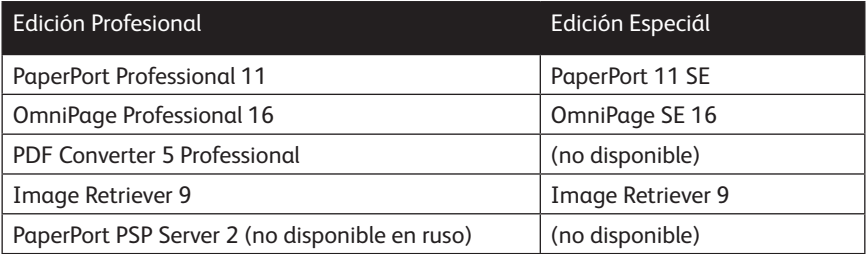

**NOTA**: Los productos Scan to PC Desktop, incluidos OmniPage, PaperPort, PDF Converter Professional y Image Retriever existen en inglés, francés, italiano, alemán, español, portugués brasileño y ruso. Estos productos están diseñados para funcionar con un sistema operativo debidamente configurado con el idioma correspondiente. No se recomienda ni se soporta el uso de estos productos con sistemas operativos que están configurados para un idioma distinto del correspondiente.

Xerox Corporation 800 Phillips Rd. Webster, NY 14580-9791

Nuance Communications, Inc. 1 Wayside Road Burlington, MA 01803-4609

© 2009 Xerox Corporation y Nuance Communications, Inc. Reservados todos los derechos.

Impreso en los Estados Unidos de América.

XEROX®, Image Retriever®, Scan to PC Desktop® yWorkCentre® son marcas comerciales de Xerox Corporation en los Estados Unidos y en otros países.

Nuance y el logotipo de Nuance son marcas comerciales o registradas de Nuance Communications, Inc. o de sus subsidiarias en los Estados Unidos y en/o otros países.

Windows® es una marca comercial de Microsoft Corporation en los Estados Unidos y en otros países. Los nombres e imágenes de otros productos mencionados pueden ser marcas comerciales o marcas registradas de sus respectivas empresas, cuyos derechos de propiedad se reconocen.

### Documentación del producto

Scan to PC Desktop se envía con la siguiente documentación:

- Guía de procedimientos iniciales: esta quía. Consúltela para leer la presentación del producto y la información de instalación.
- **Guía de Image Retriever**: es un archivo PDF separado (ubicado en la carpeta IR90PRO\Docs en el disco del cliente). Contiene información sobre el uso de Image Retriever.
- **Guía del administrador del servidor**: este archivo PDF se encuentra en la carpeta DOCS en el disco del servidor. Consúltela para obtener información técnica integral y sobre la instalación del administrador del componente del servidor y de Image Retriever.

# Instalación de Scan To PC Desktop

Para instalar Scan to PC Desktop debe contar con derechos de administrador en el equipo de destino.

El CD-ROM de instalación incluye el software asociado en diferentes idiomas. Para empezar, seleccione el idioma que desee para la instalación. Aparecerá otro cuadro de diálogo donde podrá seleccionar si desea **instalar el programa, examinar el CD o visitar el sitio web de Nuance**.

Antes de comenzar la instalación, puede especificar qué componentes desea instalar. Tenga en cuenta que los componentes previamente instalados desde el CD tienen una marca de verificación verde a la derecha.

Luego elija un directorio de instalación común para todos los componentes.

En la siguiente pantalla, debe aceptar el acuerdo de licencia para continuar con la instalación.

**IMPORTANTE**: Si instala Image Retriever de acuerdo con el procedimiento explicado, igual deberá configurar el comportamiento del programa a través del cuadro de diálogo "Configuración de Image Retriever" para que funcione correctamente. También puede configurar la aplicación durante la instalación.

Para ello, excluya la instalación de Image Retriever del procedimiento explicado (desmarque la casilla de verificación correspondiente) e instálelo por separado utilizando parámetros de línea de comandos. Para obtener pautas detalladas, consulte la **documentación de Image Retriever** que se encuentra en la carpeta **Docs\IR90PRO** en el disco.

Se ejecutará la instalación silenciosa de Scan to PC Desktop que instalará cada componente del cliente sin necesidad de que el usuario intervenga. Un monitor de progreso y las pantallas de la aplicación informarán a los usuarios sobre el progreso de la instalación.

PDF Converter Professional se instalará automáticamente si instala PaperPort u OmniPage.

Si realiza una **actualización** y tiene alguna versión anterior de componentes de Scan to PC Desktop instalados en su equipo, se le solicitará que los quite antes de seguir con la instalación.

En la versión Edición Profesional de Scan to PC Desktop, deberá quitar los productos Nuance y ScanSoft PDF antes de poder instalar Scan to PC Desktop Edición Profesional v10. Si debe realizar una actualización, el producto PDF instalado se quitará automáticamente. Si su producto PDF no forma parte del paquete Scan to PC Desktop, se le solicitará que lo desinstale manualmente.

**NOTA**: En algunos sistemas, antes de que el programa de instalación siga instalando componentes, se abre una instancia de Windows Installer para actualizar los archivos del sistema que haga falta. Después de que se instalan estos archivos, aparece un mensaje que le indica reiniciar el sistema. Después de que Windows® se reinicia, la instalación continúa automáticamente.

# Finalizar la instalación

Una vez instalados los componentes especificados, complete el registro electrónico siguiendo las instrucciones en pantalla.

Deberá reiniciar el equipo para que los componentes de Scan to PC Desktop funcionen correctamente. Haga clic en **Finalizar**.

Después de que reinicie su equipo, Image Retriever quedará inactivo. Para que funcione correctamente, deberá configurarlo. Haga clic con el botón derecho del mouse en el icono de la bandeja del sistema y seleccione el comando **Confi guración**. Aparecerá el cuadro de diálogo Valores de Image Retriever. Utilícelo para configurar el programa. Image Retriever ha sido diseñado para supervisar:

- una carpeta especificada en un servidor de archivos en red o en una
- unidad local en busca de imágenes digitalizadas entrantes;
- la bandeja de entrada de correo electrónico
- Impresoras/copiadoras multifunción usando el servidor PaperPort PSP para la función de digitalización personalizada con MFP (disponible en la versión Edición Profesional únicamente y no en las versiones del programa en ruso).

Para obtener información acerca de cómo instalar y utilizar Image Retriever, consulte el archivo **Image Retriever PDF** (disponible en el menú Inicio en **(Todos los) Programas > ScanSoft PaperPort 11)**.

### Mise en route de Scan to PC Desktop

Ce document contient des instructions relatives à l'installation du logiciel associé à Scan to PC Desktop. Ce logiciel est disponible dans deux versions : Professionelle et Spéciale. Les composants logiciels de chacune de ces versions sont les suivants :

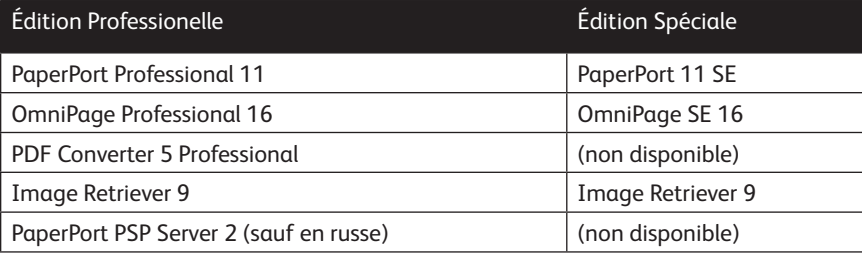

**REMARQUE** : Les applications de Scan to PC Desktop, y compris OmniPage, PaperPort, PDF Converter Professional et Image Retriever existent en anglais, français, italien, allemand, espagnol, portugais du Brésil et russe. Elles sont conçues pour fonctionner avec un système d'exploitation configuré correctement pour la langue correspondante. Il n'est pas recommandé d'utiliser ces applications avec des systèmes d'exploitation configurés pour des langues non prises en charge.

Xerox Corporation 800 Phillips Rd. Webster, NY 14580-9791 USA

Nuance Communications, Inc. 1 Wayside Road Burlington, MA 01803-4609 USA

© 2009 Xerox Corporation et Nuance Communications, Inc. Tous droits réservés.

Imprimé aux Etats-Unis.

XEROX®, Image Retriever®, Scan to PC Desktop® et WorkCentre® sont des marques commerciales de Xerox Corporation aux États-Unis et/ou dans d'autres pays.

Nuance et le logo Nuance sont des marques ou des marques déposées de Nuance Communications, Inc. ou de ses filiales aux États-Unis et/ou dans d'autres pays.

Windows® est une marque commerciale de Microsoft Corporation aux États-Unis et/ou dans d'autres pays. Les noms et images d'autres produits utilisés dans ce document peuvent être des marques ou des marques déposées de leurs sociétés respectives et sont reconnus comme tels par la présente mention.

#### Documentation

Scan to PC Desktop est livré avec les documents suivants :

- Guide de mise en route (le présent quide). Ce quide offre une présentation du logiciel et fournit des informations sur son installation.
- **Guide de Image Retriever**. Ce quide est disponible sous la forme d'un PDF distinct, situé dans le dossier IR90PRO\Docs sur le disque du client. Il offre des informations sur l'utilisation de Image Retriever.
- **Guide de l'administrateur du serveur**. Ce quide (au format PDF) est disponible dans le dossier DOCS sur le disque du serveur. Il contient des informations techniques complètes, ainsi que des instructions d'installation par l'administrateur du composant serveur et de Image Retriever.

## Installer Scan to PC Desktop

Vous devez disposer des droits d'administrateur sur l'ordinateur sur lequel vous souhaitez installer Scan to PC Desktop.

L'écran de sélection de langue apparaît. Le CD-ROM d'installation contient les différents logiciels dans les langues ci-dessus. Lorsque vous cliquez sur la langue de votre choix, une autre boîte de dialogue apparaît pour vous permettre d'installer le programme, de parcourir le CD ou de visiter le site Web de Nuance.

Avant de lancer l'installation, vous devez indiquer les composants que vous souhaitez installer. Les composants précédemment installés à partir du CD sont indiqués à l'aide d'une marque verte située sur la droite.

Choisissez ensuite un répertoire d'installation commun à tous les composants.

Dans l'écran suivant, acceptez le contrat de licence pour poursuivre l'installation.

**REMARQUE** : Si vous installez Image Retriever en suivant la procédure précédente, vous devrez configurer les paramètres de fonctionnement du programme via la boîte de dialogue **Paramètres de Image Retriever**. Si vous le souhaitez, vous pouvez configurer ces paramètres au moment de l'installation du programme. Pour ce faire, n'installez pas Image Retriever dans le cadre de la procédure précédente (en désélectionnant l'option correspondante). Installez séparément le programme à l'aide de paramètres de ligne de commandes. Pour obtenir des instructions détaillées à ce sujet, consultez **la documentation Image Retriever**, disponible dans le guide **Docs\IR90PRO** du disque.

Une installation silencieuse de Scan to PC Desktop v10 sera lancée. Chaque composant client sera installé sans que l'intervention des utilisateurs soit requise. Ces derniers seront informés de la progression de l'installation par le biais d'une fenêtre de progression et d'écrans d'information. PDF Converter Professional est automatiquement installé en même temps que PaperPort ou OmniPage.

Si vous **effectuez une mise à niveau**, et que des composants Scan to PC Desktop sont déjà installés sur votre ordinateur, vous serez invité à les supprimer avant de poursuivre l'installation.

Avec l'Édition Professionnelle de Scan to PC Desktop, vous devrez désinstaller tous les produits PDF Nuance et ScanSoft avant de pouvoir installer Scan to PC Desktop Édition Professionelle v10. Si vous procédez à une mise à niveau, vos produits PDF seront automatiquement supprimés. Si votre produit PDF n'était pas intégré à une suite Scan to PC Desktop, vous serez invité à le désinstaller manuellement.

**REMARQUE**: Sur certains systèmes, avant que le programme d'installation ne poursuive l'installation des modules, un programme d'installation Windows s'exécute pour effectuer la mise à jour des fichiers système nécessaires. Une fois ces fichiers installés, un message vous invite à relancer le système. Au redémarrage de Windows®, l'installation se poursuit automatiquement.

# Après l'installation

Lorsque les composants requis sont installés, remplissez l'inscription électronique en suivant les instructions affichées.

Vous devez redémarrer votre ordinateur avant de pouvoir utiliser les modules Scan to PC Desktop. Cliquez sur **Terminer**.

Après avoir redémarré votre ordinateur, Image Retriever est inactif. Vous devez le configurer afin d'en assurer le fonctionnement. Pour ce faire, cliquez avec le bouton droit de la souris sur son icône dans la barre de notification de Windows, et choisissez la commande Réglages dans le menu contextuel qui s'affiche alors. La boîte de dialogue **Réglages de Image Retriever** apparaît alors, vous permettant de configurer le programme. Image Retriever est conçu pour surveiller :

- l'enregistrement d'images numérisées dans un dossier spécifique, sur un
- lecteur local ou un serveur de fichiers en réseau :
- une boîte de réception de courrier électronique ;
- des imprimantes ou des copieurs multifonctions, à l'aide du serveur PSP PaperPort et de la fonctionnalité Numérisation MFP personnalisée (uniquement dans l'Édition Professionnelle, sauf en russe).

Consultez le document intitulé **Image Retriever PDF** (disponible depuis le menu Démarrer > **(Tous les) Programmes > ScanSoft PaperPort 11**), pour obtenir plus d'informations sur la configuration et l'utilisation de Image Retriever.

### Introduzione a Scan to PC Desktop

Il presente documento contiene le istruzioni per l'installazione del software associato a Scan to PC Desktop. È disponibile in due edizioni: Professionale e Speciale. I componenti software per ogni edizione sono i seguenti:

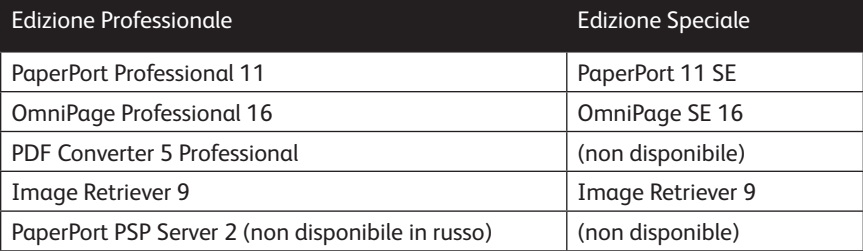

**NOTA**: i prodotti software Scan to PC Desktop, tra cui OmniPage, PaperPort, PDF Converter Professional e Image Retriever sono disponibili nelle seguenti lingue: inglese, francese, italiano, tedesco, spagnolo, portoghese (brasiliano) e russo. Questi prodotti software sono stati creati per funzionare con un sistema operativo configurato con la lingua corrispondente: l'utilizzo del prodotto con sistemi operativi configurati con altre lingue è pertanto sconsigliato e non supportato.

Xerox Corporation 800 Phillips Rd. Webster, NY 14580-9791

Nuance Communications, Inc. 1 Wayside Road Burlington, MA 01803-4609

© 2009 Xerox Corporation e Nuance Communications, Inc. Tutti i diritti riservati.

Stampato negli USA.

XEROX®, Image Retriever®, Scan to PC Desktop® e WorkCentre® sono marchi di Xerox Corporation negli Stati Uniti e/o in altri paesi.

Nuance e il logo Nuance sono marchi o marchi registrati di Nuance Communications, Inc. o delle aziende consociate, negli Stati Uniti e/o in altri paesi.

Windows® è un marchio di Microsoft Corporation negli Stati Uniti e/o in altri paesi. Si riconoscono anche i marchi o i marchi registrati di altre società citati in questa guida.

### Documentazione del prodotto

Scan to PC Desktop comprende la seguente documentazione:

- Guida introduttiva: il presente manuale. Fornisce una panoramica del prodotto e contiene informazioni sull'installazione.
- **Guida di Image Retriever**: si tratta di un PDF distinto (che si trova nella cartella IR90PRO\Docs del CD per il client). Contiene informazioni sull'uso di Image Retriever.
- **Guida per l'amministratore del server**: questo PDF si trova nella cartella DOCS del CD per il server. Contiene informazioni tecniche complete nonché sull'installazione a cura dell'amministratore del componente server e di Image Retriever.

# Installazione di Scan To PC Desktop

Per installare Scan to PC Desktop è necessario disporre dei diritti di amministratore per il computer di destinazione.

Il CD-ROM di installazione contiene versioni del software associato in varie lingue. Per iniziare l'installazione, scegliere la lingua appropriata. Compare una seconda finestra di dialogo che consente di installare il programma, sfogliare il CD o visitare il sito Web di Nuance.

Prima di avviare l'installazione, è possibile specificare i componenti da installare. I componenti precedentemente installati dal CD sono contrassegnati con un segno di spunta verde a destra.

Quindi specificare una directory di installazione comune per tutti i componenti.

Nella schermata successiva è necessario accettare il contratto di licenza per continuare l'installazione.

**NOTA**: se si installa Image Retriever nell'ambito della suddetta procedura, per garantire il corretto funzionamento del programma sarà necessario eseguire la configurazione mediante la finestra di dialogo Impostazioni di Image Retriever. In alternativa, è possibile configurare il momento d'installazione dell'applicazione. A tal fine, escludere Image Retriever dalla suddetta procedura (deselezionare la relativa casella di controllo) e installarlo separatamente utilizzando i parametri della riga di comando. Le linee guida dettagliate sono riportate nella **documentazione di Image Retriever**, disponibile nella cartella **Docs\IR90PRO** del CD.

Un'installazione invisibile all'utente di Scan to PC Desktop avvierà l'installazione di ogni componente del client senza l'intervento dell'utente. Gli utenti verranno informati dello stato di avanzamento dell'installazione dall'apposito indicatore di stato e dalle relative schermate dell'applicazione. PDF Converter Professional verrà installato automaticamente con PaperPort o OmniPage.

Se si esegue **l'aggiornamento** e sul sistema è installata qualsiasi versione precedente dei componenti di Scan to PC Desktop, verrà chiesto di rimuoverli prima di continuare l'installazione.

Nell'Edizione Professionale di Scan to PC Desktop, prima d'installare Scan to PC Desktop Professional 10, sarà necessario rimuovere anche i prodotti PDF di Nuance e ScanSoft. In caso di aggiornamento, il prodotto PDF installato viene rimosso automaticamente. Se il prodotto PDF non fa parte di un pacchetto Scan to PC Desktop, verrà chiesto di disinstallarlo manualmente.

**NOTA**: su alcuni sistemi, prima che il programma di installazione proceda con l'installazione dei componenti, viene avviato Windows Installer che aggiorna i file di sistema necessari. Dopo l'installazione di tali file viene visualizzato un messaggio che chiede di riavviare il sistema. L'installazione riprende automaticamente al riavvio di Windows®.

#### Completamento dell'installazione

Quando i componenti specificati sono stati installati, completare la registrazione elettronica del prodotto attenendosi alle istruzioni visualizzate.

Fare clic su **Sì**. Per garantire il corretto funzionamento dei componenti Scan to PC Desktop è necessario riavviare il computer. Fare clic su **Fine**.

Dopo aver riavviato il computer, Image Retriever è inattivo ed è necessario configurarlo per garantirne il corretto funzionamento. Fare clic con il pulsante destro del mouse sulla sua icona nell'area di notifica, quindi scegliere il comando Impostazioni. Viene visualizzata la finestra di dialogo Impostazioni di Image Retriever. Usarla per configurare il programma. Image Retriever è concepito per monitorare:

- le immagini acquisite in arrivo in una specifica cartella di un file server in rete o di un'unità locale.
- la posta in arrivo; questa funzione è disponibile esclusivamente nella Edizione Professionale.
- stampanti / fotocopiatrici multifunzione in cui venga utilizzato il server PaperPort PSP per la funzionalità di digitalizzazione personalizzata con MFP (esclusivamente disponibile nell'Edizione Professionale, ma in nessuna versione in russo del programma).

Per informazioni sull'impostazione e sull'uso di Image Retriever, leggere il documento PDF con Image Retriever, selezionabile dal menu Start, **(Tutti i) Programmi > ScanSoft PaperPort 11**.

# Introdução ao Scan to PC Desktop

Este documento fornece instruções para a instalação do software associado ao Scan to PC Desktop. O programa existe em duas edições: Profissional e Especial.

Os componentes de software de cada uma são os seguintes:

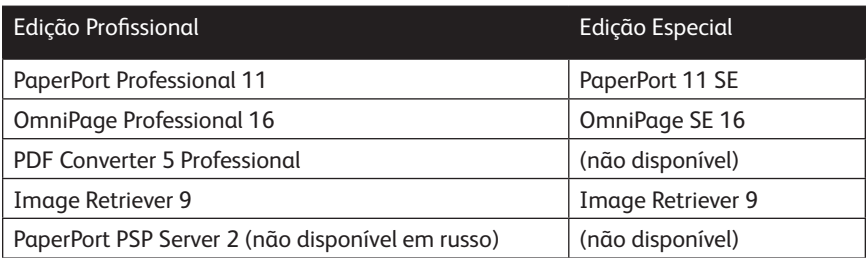

**NOTA**: Os produtos Scan to PC Desktop, incluindo o OmniPage, PaperPort, PDF Converter Professional e Image Retriever foram traduzidos para inglês, francês, italiano, alemão, espanhol, português do Brasil e russo. Esses produtos foram projetados para funcionarem com um sistema operacional que esteja configurado adequadamente com o idioma correspondente. O uso desses produtos com sistemas operacionais que estejam configurados com idiomas não-suportados não é recomendado ou suportado.

Xerox Corporation 800 Phillips Rd. Webster, NY 14580-9791

Nuance Communications, Inc. 1 Wayside Road Burlington, MA 01803-4609

© 2009 Xerox Corporation e Nuance Communications, Inc. Todos os direitos reservados

Impresso nos E.U.A.

XEROX®, Image Retriever®, Scan to PC Desktop® e WorkCentre® são marcas comerciais da Xerox Corporation nos Estados Unidos e/ou em outros países.

Nuance e o logotipo da Nuance são marcas comerciais ou marcas registradas da Nuance Communications, Inc. ou de suas subsidiárias nos Estados Unidos e/ou em outros países.

Windows® é uma marca comercial da Microsoft Corporation nos Estados Unidos e/ou em outros países. Outros nomes de produtos e imagens usados neste guia podem ser marcas ou marcas registradas de suas respectivas empresas, e são aqui reconhecidos.

#### Documentação do produto

O Scan to PC Desktop é enviado com a seguinte documentação:

- Manual de Introdução: este manual. Consulte-o para obter uma visão geral do produto e informações sobre instalação.
- Manual do Image Retriever: é um PDF separado (localizado na pasta IR90PRO\ Docs do disco do cliente). Contém informações sobre a utilização do Image Retriever.
- Manual do Administrador do Servidor: este PDF se encontra na pasta DOCS do disco do servidor. Consulte-o para obter informações técnicas abrangentes, além de informações sobre como o administrador deve instalar o componente servidor e o Image Retriever.

# Instalação do Scan To PC Desktop

Para instalar o Scan to PC Desktop, você precisa de direitos de administrador no computador de destino.

O CD-ROM de instalação contém várias versões localizadas do software associado. O primeiro passo é selecionar o idioma apropriado para a sua instalação. Isto gera a exibição de outra caixa de diálogo, permitindo a **instalação do programa**, a **navegação pelo CD** ou **visitar o site da Nuance**.

Antes de começar a instalação, você pode especificar quais componentes deseja instalar. Observe que os componentes já instalados a partir do CD estão assinalados com uma marca de seleção verde à direita.

Em seguida, especifique um diretório de instalação comum para todos os componentes.

Na tela seguinte, você deve aceitar os termos do Contrato de Licença para prosseguir com a instalação.

**NOTA**: Se você instalar o Image Retriever como parte do procedimento acima, o comportamento do programa ainda terá que ser configurado através da caixa de diálogo de configurações do aplicativo para que funcione corretamente. Também é possível configurar o programa no momento da instalação. Para isso, exclua a instalação do Image Retriever do procedimento acima (desmarque a caixa de seleção) e instale-o separadamente com parâmetros de linha de comando. Para obter orientações detalhadas, consulte a **documentação do Image Retriever** na pasta **Docs\IR90PRO** no disco.

Uma instalação silenciosa (sem intervenção do usuário) do Scan to PC Desktop será iniciada para cada componente do aplicativo cliente. Os usuários serão informados sobre o andamento da instalação por um monitor de progresso e telas informativas.

O PDF Converter Professional será instalado automaticamente se você instalar o PaperPort ou o OmniPage.

Se estiver fazendo uma **atualização** e tiver versões anteriores de componentes do Scan to PC Desktop instaladas no sistema, você receberá um aviso para removê-las antes de prosseguir com a instalação.

Na versão profissional do Scan to PC Desktop, você também deve remover os produtos Nuance e ScanSoft PDF antes de instalar o Scan to PC Desktop Edição Profissional v10. Em uma situação de atualização, seu produto para PDF já instalado será removido automaticamente. Se o produto para PDF não for parte de um pacote Scan to PC Desktop, você receberá um aviso para desinstalá-lo manualmente.

**NOTA**: em alguns sistemas, antes do programa de instalação continuar a instalar o componente, um aplicativo do Windows Installer será iniciado para atualizar os arquivos de sistema necessários. Depois que estes arquivos estiverem instalados, uma mensagem aparece solicitando a reinicialização do sistema. Quando o Windows® reinicializa, a instalação continua automaticamente.

### Fim da instalação

Quando os componentes específicos estiverem instalados, complete o registro eletrônico seguindo as instruções na tela.

Você deverá reinicializar o computador antes de usar os componentes Scan to PC Desktop. Clique em **Concluir**.

Depois de reiniciar o computador, o Image Retriever ficará inativo e você deverá configurá-lo para que funcione corretamente. Clique com o botão direito do mouse na bandeja do sistema e escolha o comando **Defi nições**. A caixa de diálogo **Defi nições** do Image Retriever será exibida. Use essa tela para configurar o programa. O Image Retriever projetado para monitorar

- a entrada de imagens digitalizadas em uma pasta específica de um servidor de arquivos em rede ou uma unidade local
- uma caixa de entrada de email
- impressoras/copiadoras multifuncionais que usam o Servidor PaperPort PSP para a funcionalidade de digitalização MFP personalizada (só disponível na Edição Profissional e não disponível nas versões do programa em russo).

Consulte o documento **Image Retriever PDF** (disponível em Menu Iniciar > **(Todos os) Programas > ScanSoft PaperPort 11)** para obter informações sobre a configuração e o uso do Image Retriever.

# Начало работы с Scan to PC Desktop

В этом документе приводятся инструкции по установке программного обеспечения, входящего в пакет Scan to PC Desktop. Существуют две версии: Professional и Special. Программные компоненты для каждой версии включают:

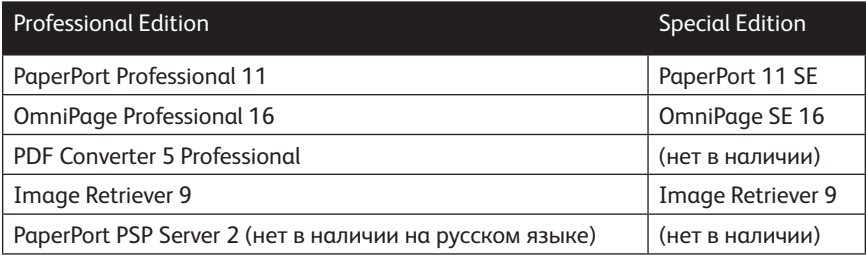

ПРИМЕЧАНИЕ. Продукты Scan to PC Desktop, включая OmniPage, PaperPort, PDF Converter Professional и Image Retriever, переведены на английский, французский, итальянский, немецкий, испанский, бразильский португальский и русский языки. Эти продукты предназначены для работы в операционной системе, правильно настроенной с соответствующим языковым пакетом. Использование этих продуктов с операционными системами, которые настроены с неподдерживаемыми языками, не рекомендуется и не поддерживается.

Xerox Corporation 800 Phillips Rd. Webster, NY 14580-9791

Nuance Communications, Inc. 1 Wayside Road Burlington, MA 01803-4609

© Xerox Corporation и Nuance Communications, Inc, 2009. Все права защищены.

Напечатано в Соединенных Штатах Америки.

XEROX®, Image Retriever®, Scan to PC Desktop® и WorkCentre® являются товарными знаками Xerox Corporation в Соединенных Штатах и/или других странах.

Nuance и логотип Nuance, а также PaperPort PSPTM являются товарными знаками или зарегистрированными товарными знаками Nuance Communications, Inc. или ее дочерних компаний в США и других странах.

Windows® является товарным знаком корпорации Microsoft в США и/или других странах. Другие названия и изображения продуктов, использующиеся в данном руководстве, могут являться товарными знаками или зарегистрированными товарными знаками соответствующих компаний и таким образом являться общепризнанными.

#### Документация по продукту

В комплект поставки Scan to PC Desktop входят следующие документы:

- Руководство по началу работы (данное руководство). В нем содержится обзор продукта и сведения об установке;
- Руководство по Image Retriever (отдельный документ PDF, размещается в папке IR90PRO\Docs на диске клиента). Содержит сведения о работе с программой Image Retriever;
- Руководство администратора сервера (документ PDF, размещается в папке DOCS на диске сервера). Содержит подробную техническую информацию как по установке компонентов сервера (для администратора), так и о программе Image Retriever.

#### Установка Scan to PC Desktop

Для установки Scan to PC Desktop на целевом компьютере требуются права администратора. На установочном компакт-диске содержится несколько локализованных версий соответствующего программного обеспечения. Чтобы начать, выберите соответствующий язык установки. После этого отобразится второе диалоговое окно, которое позволяет **начать установку, просмотреть компакт-диск** или **посетить веб-сайт Nuance**.

Перед началом установки можно указать компоненты, которые необходимо установить. Имейте в виду, что компоненты, ранее установленные с компактдиска, отмечаются зеленой галочкой справа.

Затем укажите общий каталог установки для всех компонентов.

На следующем экране необходимо принять лицензионное соглашение, чтобы продолжить установку.

**ПРИМЕЧАНИЕ**. Если установка Image Retriever выполнялась в ходе предыдущей процедуры, режим работы программы необходимо настроить в диалоговом окне **Настройка Image Retriever** для правильного функционирования.

Также можно настроить приложение во время установки. Чтобы сделать это, исключите установку приложения Image Retriever из предыдущей процедуры (снимите соответствующий флажок), и установите его отдельно с параметрами командной строки. Подробные инструкции см. в **документации по Image Retriever** в папке **Docs\IR90PRO** на диске.

Программа установки Scan to PC Desktop 10 автоматически выполняет установку всех необходимых компонентов без вмешательства пользователя. Пользователь уведомляется о ходе установки с помощью монитора хода выполнения и окон приложения. Компонент PDF Converter Professional автоматически устанавливается при установке PaperPort или OmniPage.

Если выполняется **обновление** и на компьютере установлены любые предыдущие версии компонентов Scan to PC Desktop, перед продолжением установки отобразится запрос на их удаление.

Перед установкой Scan to PC Desktop Professional 10 потребуется также удалить продукты Nuance и ScanSoft для работы с PDF. При выполнении обновления установленные продукты для работы с PDF удаляются автоматически. Если программы для работы с PDF не являются частью пакета Scan to PC Desktop, потребуется удалить их вручную.

**ПРИМЕЧАНИЕ**. На некоторых системах до того, как программа настройки перейдет к установке компонентов, запускается программа установки Windows для обновления необходимых системных файлов. После установки этих файлов появляется сообщение о необходимости перезагрузить систему. Когда Windows® перезагружается, установка продолжается автоматически.

#### Завершение установки

После установки указанных компонентов выполните электронную регистрацию, следуя инструкциям на экране.

Необходимо перезагрузить компьютер перед тем, как можно будет успешно использовать компоненты программного обеспечения Scan to PC Desktop.

После перезагрузки компьютера приложение Image Retriever неактивно, и его необходимо настроить для правильной работы. Щелкните правой кнопкой мыши значок приложения на панели задач и выберите команду **Настройка**. Появится диалоговое окно настройки Image Retriever. Используйте его для настройки программы. Приложение Image Retriever предназначено для мониторинга

- заданной папки на сетевом файловом сервере или на локальном диске для входящих отсканированных изображений;
- папки входящих сообщений электронной почты;
- многофункциональных принтеров/копиров, использующих функцию PSPсервера для индивидуального сканирования МФУ программы PaperPort (доступна только в версии Professional Edition, версии на русском языке нет).

Для получения информации об установке и использовании приложения Image Retriever см. документ в формате **PDF Image Retriever** (меню «Пуск», **(Все) программы > ScanSoft PaperPort 11).**